## **PORTAL WEB USUARIOS MAPFRE NICARAGUA**

## **REGISTRO DE ASEGURADOS**

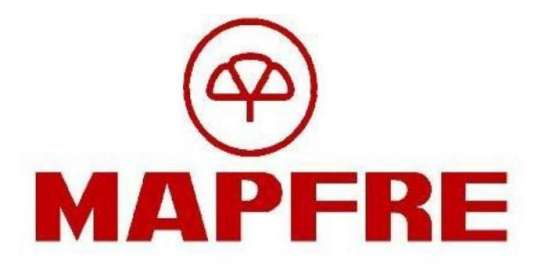

## **REGISTRO DE ASEGURADO**

## **1. A través del Portal**

Ingrese al siguiente enlace[: https://portal.mapfre.com.ni:8448/security/login](https://portal.mapfre.com.ni:8448/security/login)

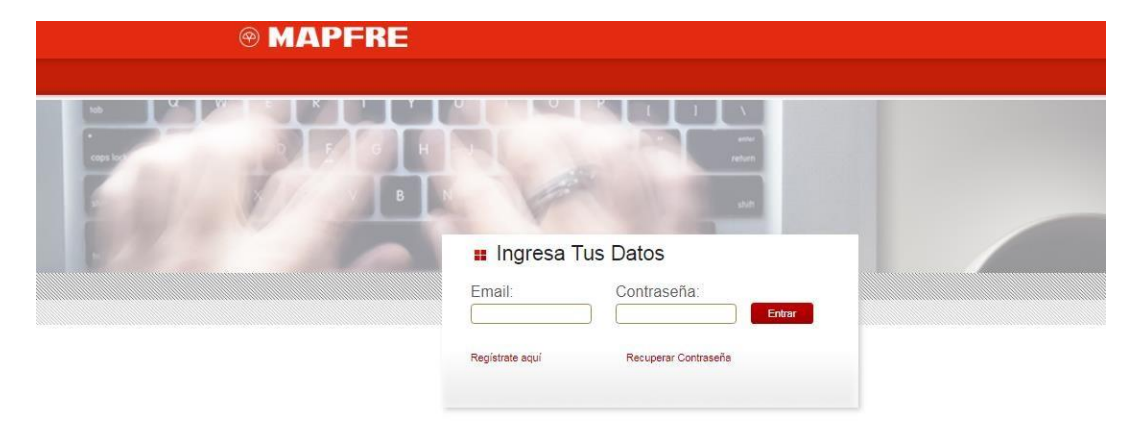

Presione Registrate aquí, se mostrará la pantalla de REGISTRO:

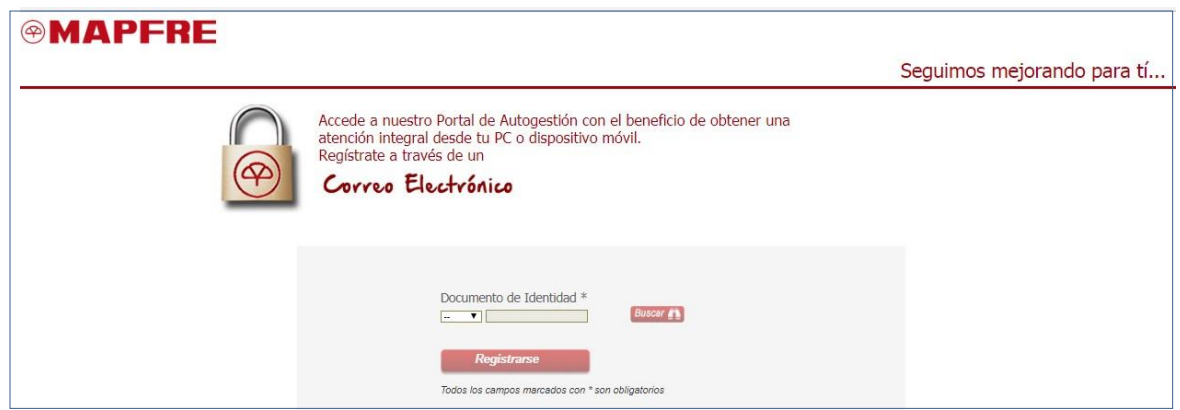

Ingrese su documento de identidad:

- **Tipo de documento:** Desplegar la lista de valores  $\overline{\mathbf{F}}$  y seleccionar uno (CIN- Cédula, CRE- Cédula de residente, PAS- Pasaporte o RUC).
- **Número de documento:** Indique el número sin guiones ni espacios, presione TAB y luego el botón Buscar Si el documento de identidad es incorrecto o no es cliente de MAPFRE le aparecerá el siguientemensaje:

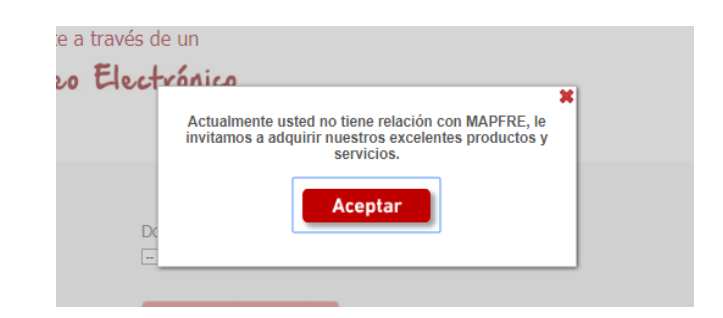

Al presionar el botón **capado regresará a la pantalla de REGISTRO** para realizar el ingreso de datos nuevamente.

**Si Ud. es cliente de MAPFRE le mostrará la siguiente pantalla:**

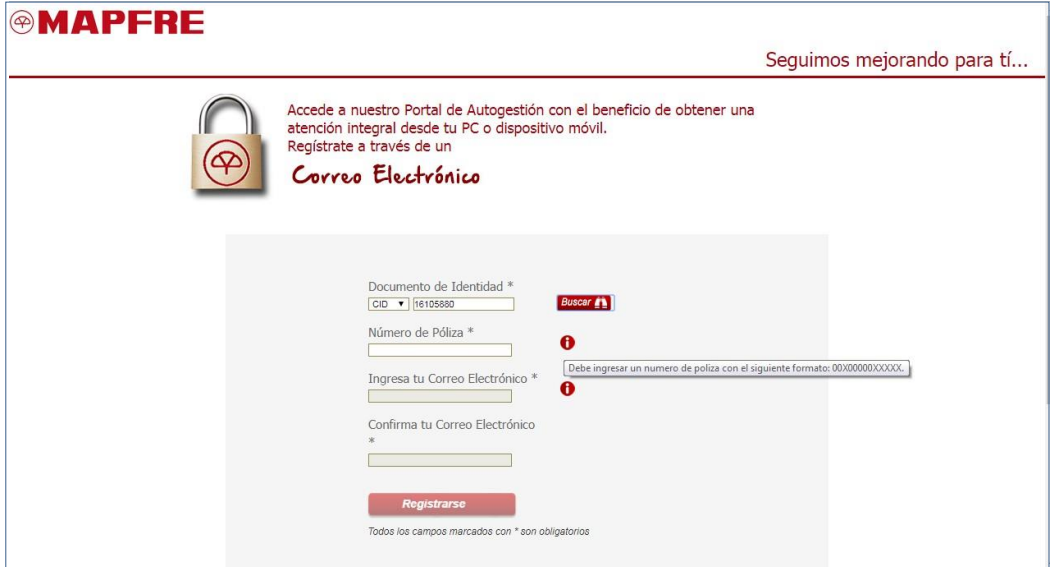

Allí debe ingresar:

• **Número de Póliza:**

Coloque una póliza que tenga con MAPFRE. Si presiona  $\bigoplus$  obtendrá el formato en que debe ser ingresada así como una imagen donde se indica en que parte del documento se encuentra el número de su póliza.

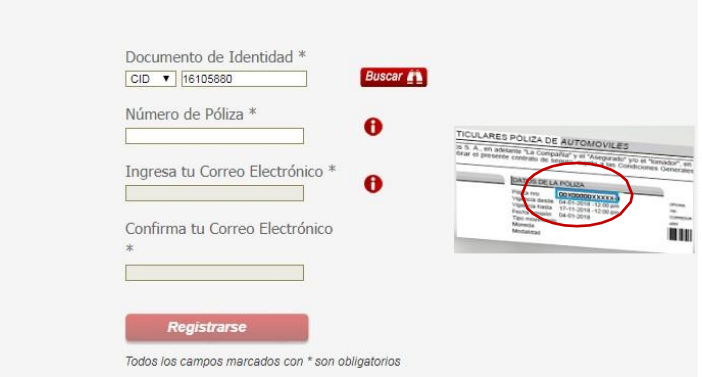

- **Ingresa tu Correo Electrónico:** Coloque su correo electrónico (Ejemplo: anlopez@gmail.com).
- **Confirma tu Correo Electrónico:** Debe colocar el mismo correo que ingreso en el campo "Correo Electrónico".

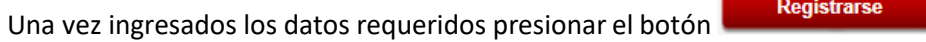

Si su póliza no está registrada en MAPFRE, saldrá un mensaje:

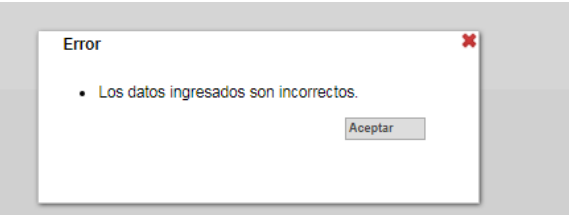

Si en alguno de los dos campos, el correo no tiene el formato válido o los correos no coinciden, saldrá el siguiente mensaje:

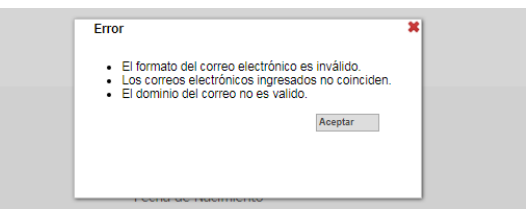

*NOTA: Si ya está registrado con un correo electrónico no podrá realizar un nuevo registro con otro distinto.*

Presione el botón **Aceptar** para regresar a la pantalla de Registro y colocar los datos correctamente.

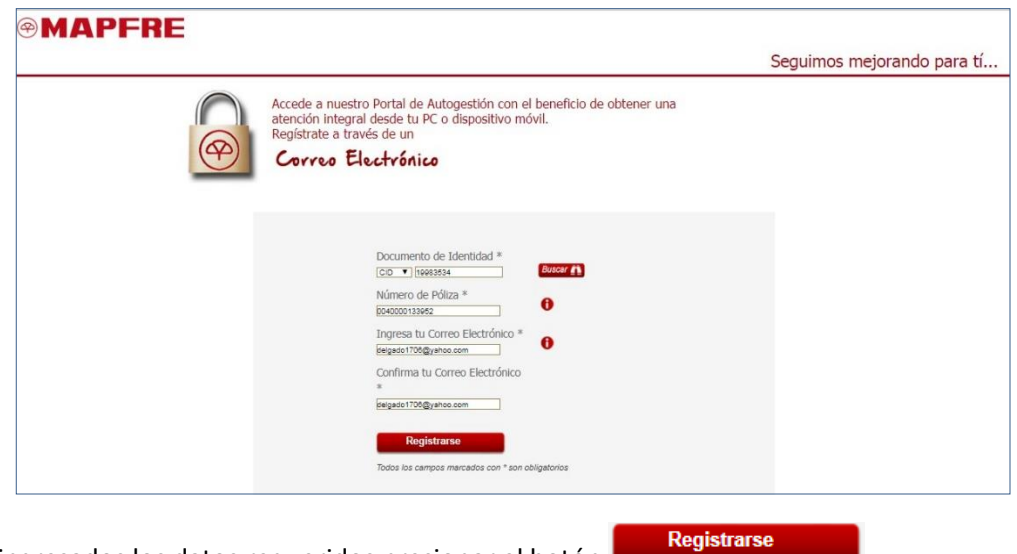

Una vez ingresados los datos requeridos presionar el botón

Le mostrará el siguiente mensaje:

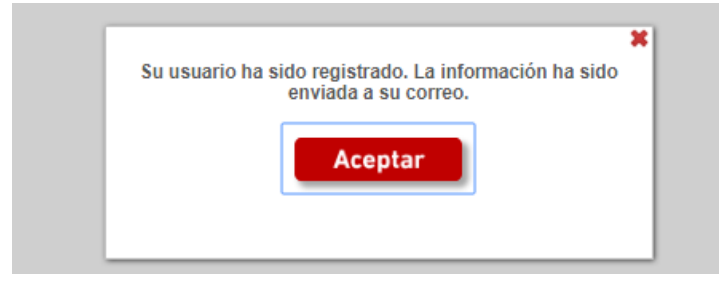

Presione el botón **regular en estabarcia a la pantalla de REGISTRO y quedará culminado el ingreso de** los datos personales en el PORTAL, el siguiente paso es registrar la contraseña, para ello debe ingresar al correo registrado, allí se encontrará un mensaje que indica el enlace al cual debe llegar para registrar la contraseña:

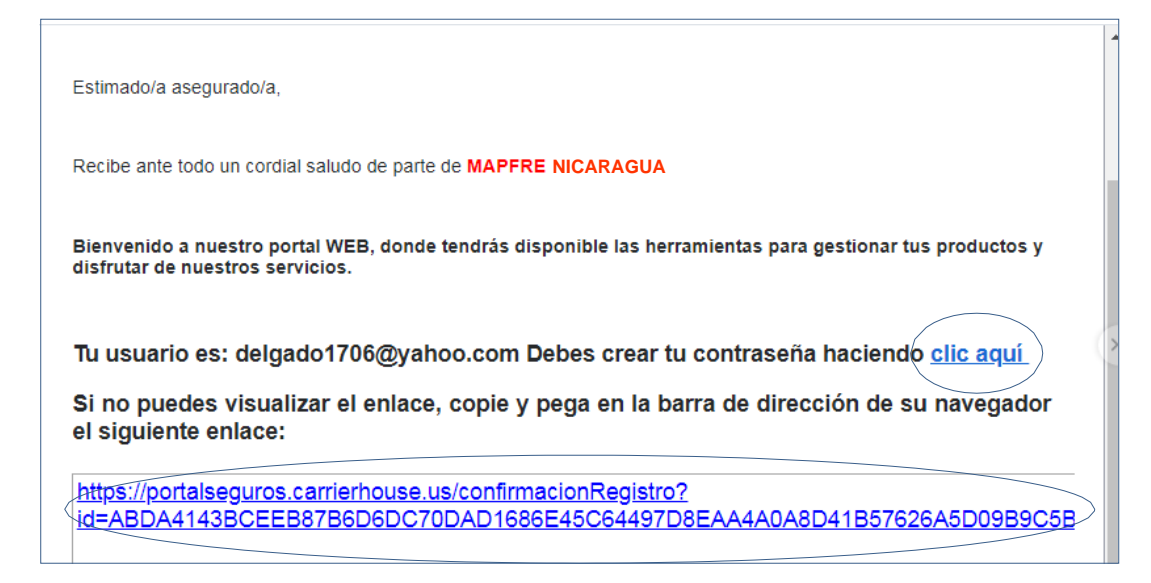

Al ingresar al enlace se mostrará la siguiente pantalla:

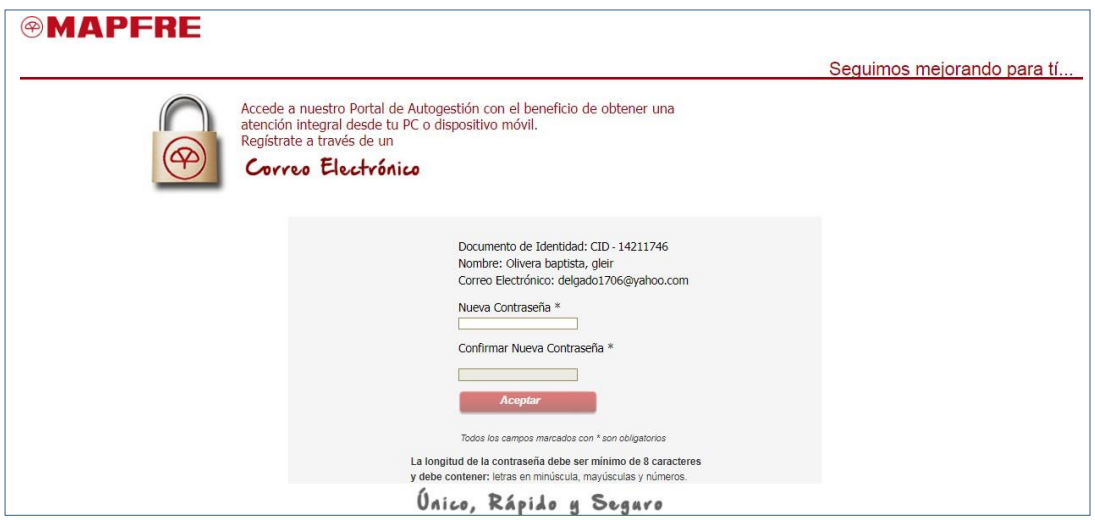

Ingrese los datos allí solicitados:

- **Nueva Contraseña:** Indique una contraseña con mínimo ocho (8) caracteres, incorporando mayúsculas, minúsculas y números.
- **Confirmar Nueva Contraseña:** Coloque nuevamente su contraseña, presione TAB y luego el botón **Aceptar** . Si no coinciden le saldrá el siguiente mensaje:

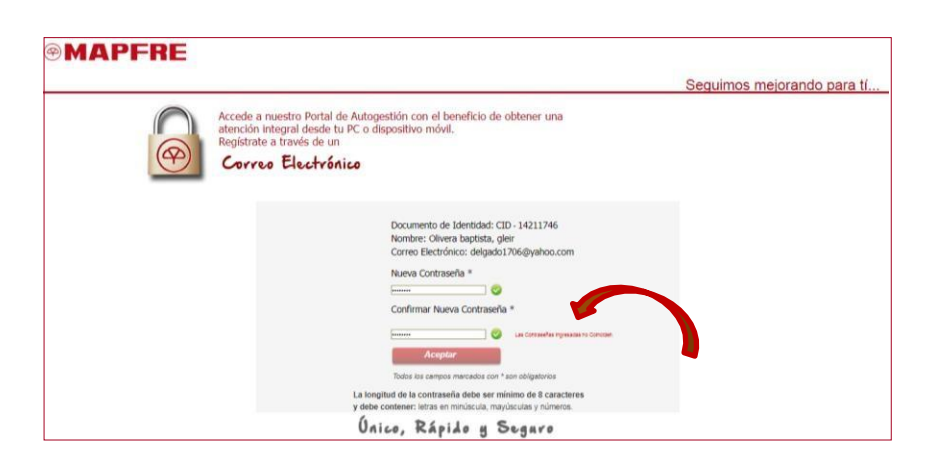

Ingrese nuevamente ambas contraseñas. Una vez corregidas presione el botón **Acceptar** y saldrá el siguiente mensaje:

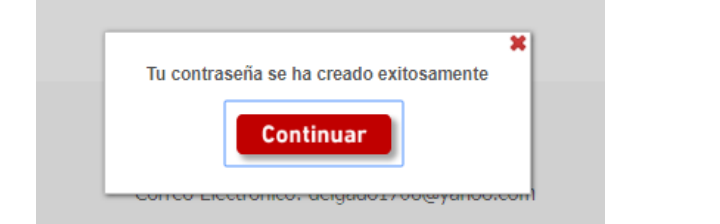

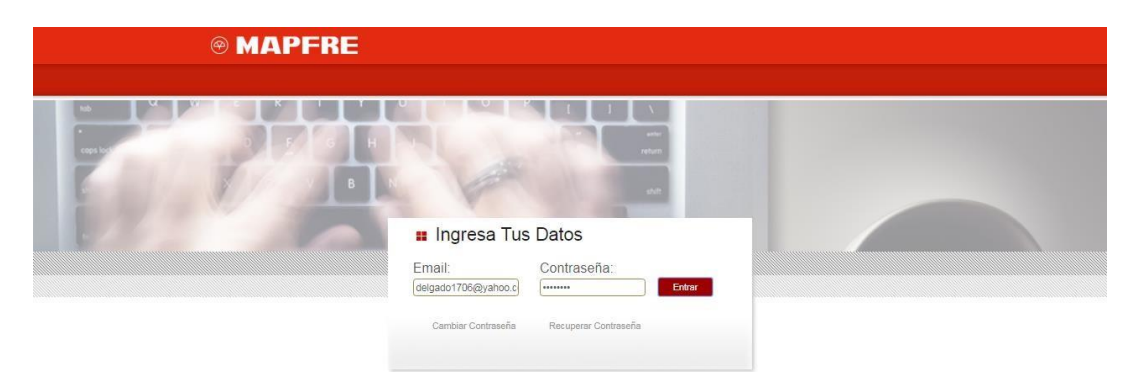

Ahora ha finalizado el **REGISTRO**, con su correo y contraseña podrá ingresar al PORTAL WEB MAPFRE NICARAGUA: *http://204.110.52.34:8080/security/login*